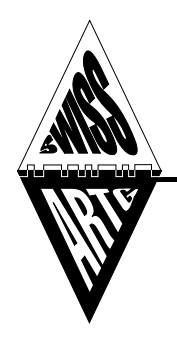

# **SWISS-ARTG**

### **Swiss Amateur Radio Teleprinter Group**

# **HAMNET Link-Device Konfiguration**

# **mit MikroTik Produkten**

**Erstellt: 02.09.2021 HB9PAE**

**Ergänzt: 31.08.2022 HB9CJD**

# **Vorbereitung**

#### **Erforderliche Hardware**

- 2 Stk. Wireless Systeme (z. B. QRT 5, [RB912UAG-5HPnD,](https://mikrotik.com/product/RB912UAG-5HPnD) RB922UAGS-5HPacD, etc.)
- 2 Stk. PoE-Adapter
- 4 Stk. Ethernetkabel
- PC mit Ethernet-Schnittstelle
- MikroTik-Software Winbox [\(https://mikrotik.com/download\)](https://mikrotik.com/download)
- Neueste Firmware RouterOS [\(https://mikrotik.com/download\)](https://mikrotik.com/download) \*

(\*) Upgrade von RouterOS v6 auf RouterOS v7 ist für Standort-Router nicht empfehlenswert, da die Kofiguration der BGP-Einträge nicht korrekt übernommen werden. Für Link-Devices empfiehlt sich auf RouterOS v7 aufzurüsten, da diese keine BGP-Informationen haben, sondern als reine Bridges konfiguriert sind.

#### **Erforderliche Informationen**

- HAMNET-Link Frequenz, die vom USKA Frequenzkoordinator zugeteilt wird und vom BAKOM bewilligt ist.
- IP-Adressen, die vom HAMNET-IP-Koordinator zugeteilt werden Link-Subnetz (44.142.xxx.xxx/29)
- Weitere Konfigurations-Angaben: Rufzeichen, Standortangaben, etc.

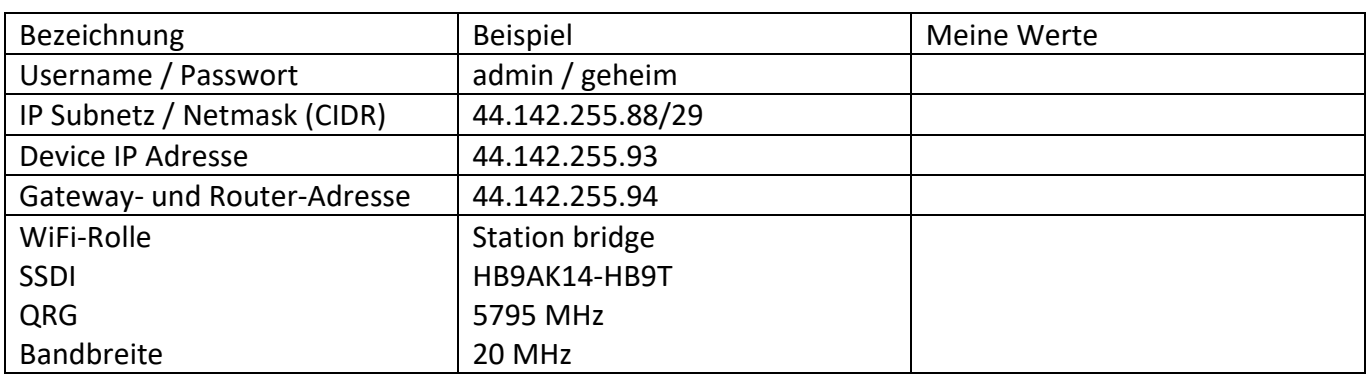

#### Informationen:

HAMNET-Link-Device\_MikroTik\_Konfiguration\_2022-08-31

## **HAMNET Link-Verbindung**

- Jeder Standort hat ein eigenes Site-Subnetz
- Jede Link-Verbindung hat sein eigenes Transport-Subnetz
- (z.B. 44.142.255.0)

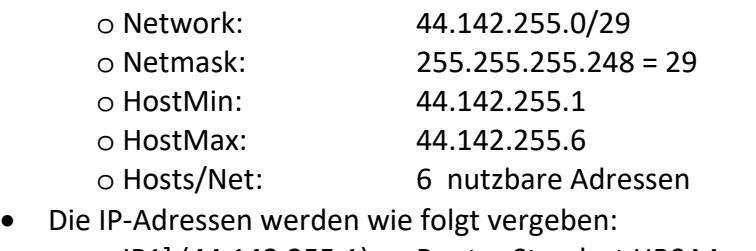

o IP1] (44.142.255.1) Router Standort HB9AA  $\circ$  IP2] (44.142.255.2) Link-Device Standort HB9AA<br> $\circ$  IP3] (44.142.255.3) nicht benutzt  $O [P3] (44.142.255.3)$ o IP3] (44.142.255.4) nicht benutzt Link-Device Standort HB9BB o IP6] (44.142.255.6) Router Standort HB9BB

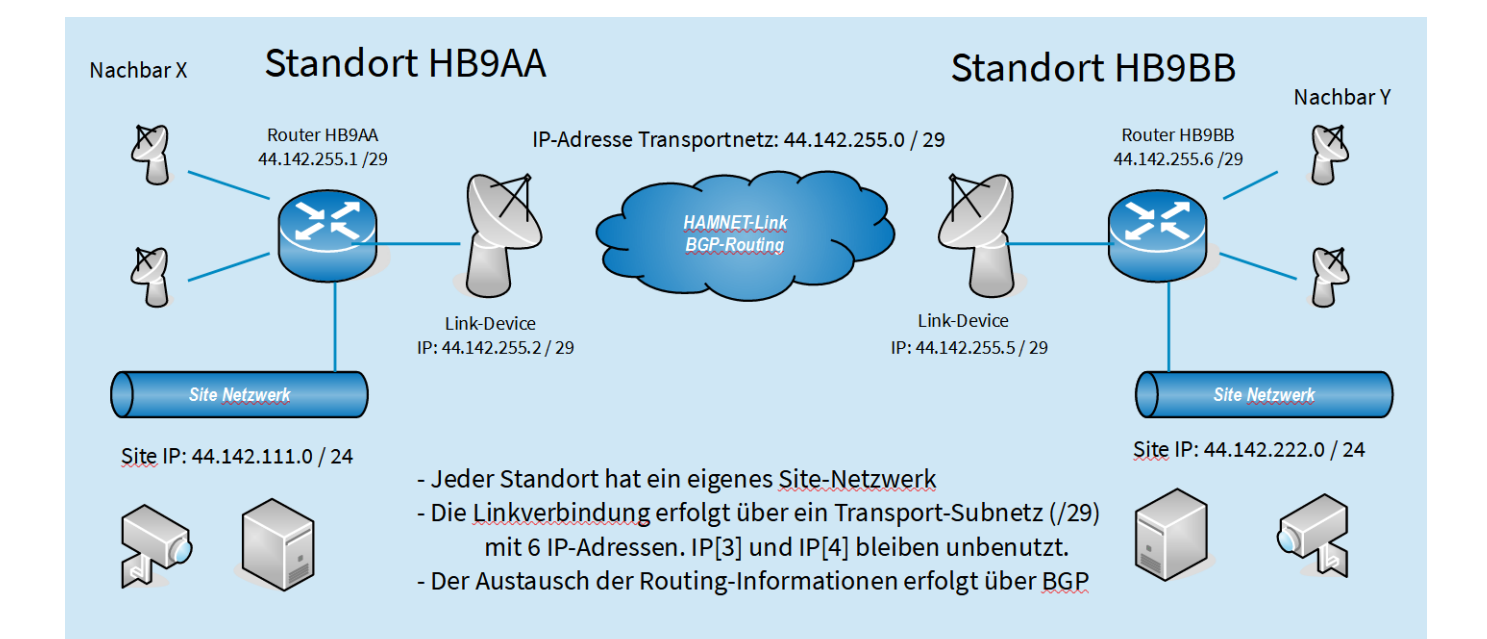

# **MikroTik Link-Device mit PC verbinden**

- Link-Device mit PC oder lokalem Netzwerk verbinden
- Verbinde das Link Device mit dem PC mit einem Ethernet-Kabel
- Browser (Chrome, Firefox) oder einfacher mit dem Programm WinBox von Mikrotik
- Verbinde über IP Adresse oder MAC Adresse (nur mit WinBox)

 $\sqrt{ }$ 

• Default User: admin, Password: kein Passwort

#### **Mit WinBox:**

- Neighbors suchen:
- Neighbors > Refresh
- Doppelclick auf MAC-Adresse
- Connect klicken

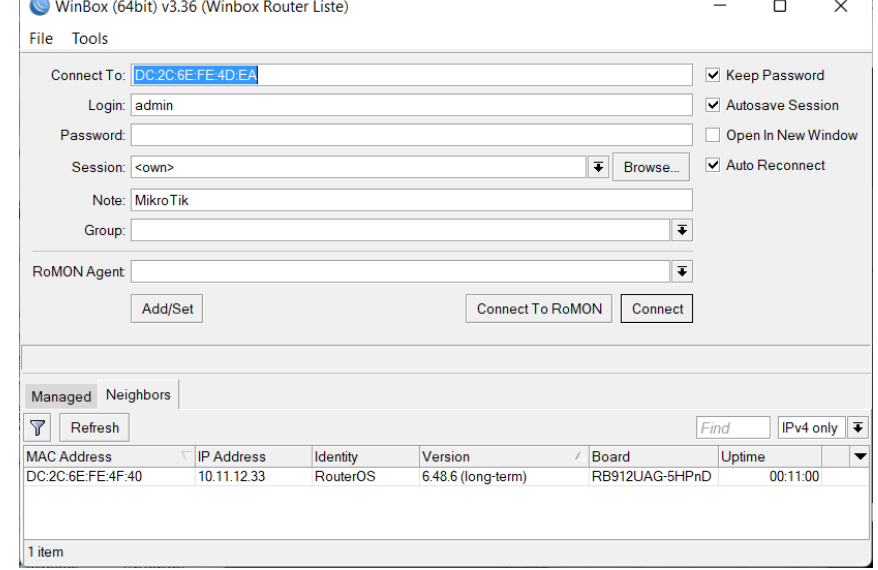

### **Vorbereiten**

#### **1. Firmware aktualisieren**

- a. Neueste Firmware suchen auf<https://mikrotik.com/download>
- b. MikroTik Architektur (PPC, SMIPS, MIPS-LE and TILE) wählen und herunterladen. Die jeweilige Architektur zeigt WinBox in der obersten Statuszeile
- c. «Files» anklicken, es öffnet sich «File List» und die heruntergeladene Firmware-File mit der Maus in das Fenster ziehen.
- d. System > Reboot > yes: Device wird neu gestartet
- e. System > RouterBOARD > Upgrade > yes: es folgt die Aufforderung zum Reboot
- f. System > Reboot > yes: Device wird neu gestartet

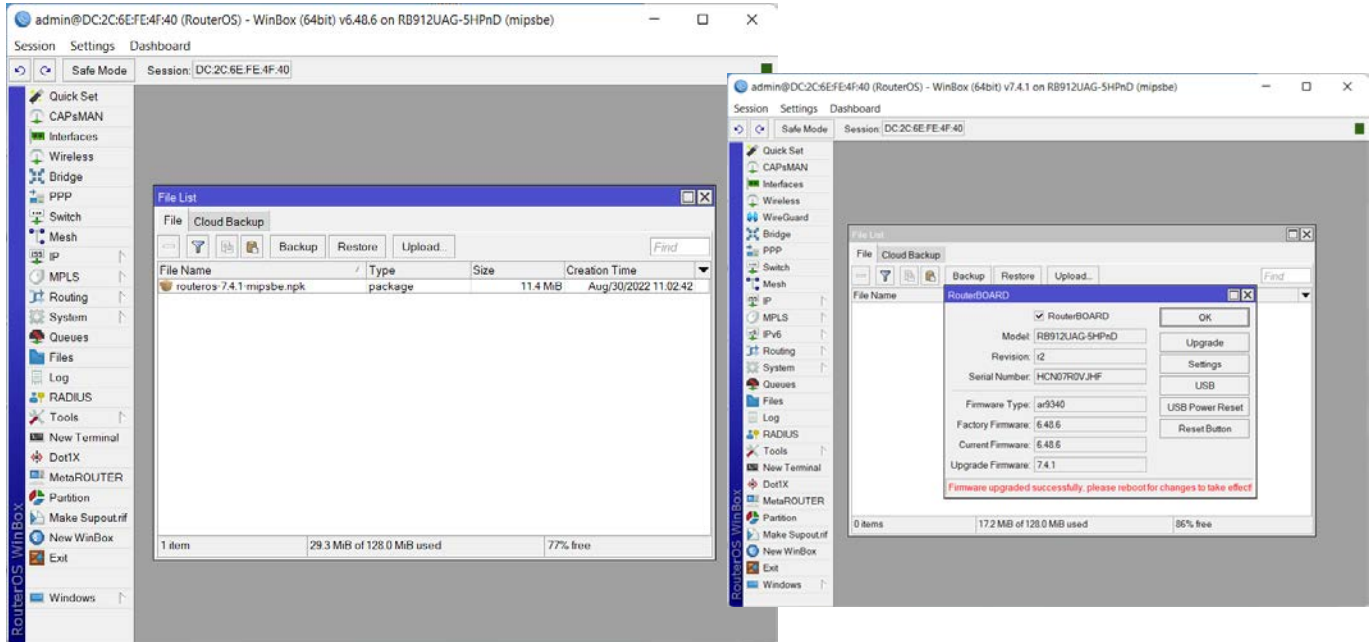

#### **2. Bestehende Konfiguration löschen**

Zu Beginn löschen wir die bestehende Konfiguration:

- System > Reset Configuration
- No Default Configuration > Häkchen setzen > yes

Reboot, wieder mit dem MT (MAC-Adresse) verbinden.

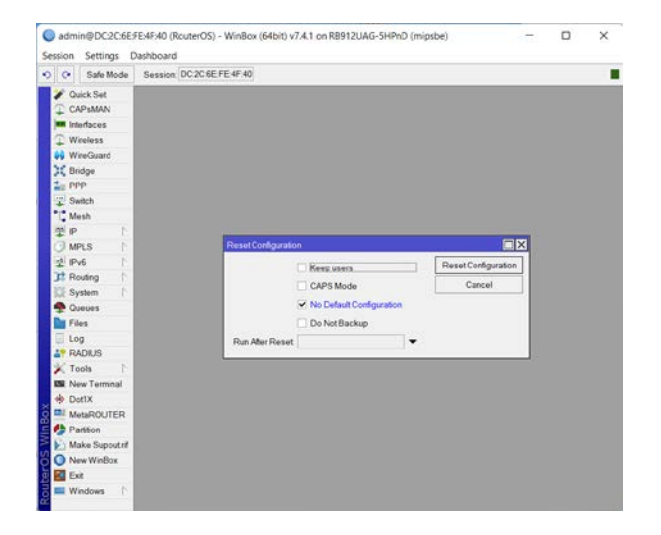

# **Allgemeine Einstellungen**

#### **Datum und Zeit einstellen**

- System > Cock >
- Time (z. B. 09:27:00)
- Date (z. B.: AUG/30/2022)
- Time Zone Autodetect: kein Häkchen
- Time Zone Name: UTC Apply > OK

**NTP eintragen** (für Zeitsynchronisation)

- System > NTP Client
- Enabled Häkchen setzen
- NTP-Server eintragen: z. B. ntp.metas.ch und pool.ntp.org
- Apply > OK

PS: Auf dem Standort-Router sollte ein NTP Server eingerichtet werden. Dazu muss, wenn RouterOS V6 installiert ist, das entsprechende File **ntp-6.xx.x-mipsbe.npk** aus dem Extra Packages heruntergeladen und installiert werden.

#### **Identität eintragen**

• System > Identity > Eintragen Link (oder Router)- Gegenstandort-Eigener Standort z. B. lnk-hb9t-hb9ak-14)

#### **Neuer User einrichten**

- System > Users > add: Name, Group "full" und Passwort eingeben
- Ausloggen, mit dem Username / Passwort neuverbinden
- Der ursprüngliche User "admin" wird nun deaktiviert:
- System > Users: User "admin" deaktivieren oder löschen

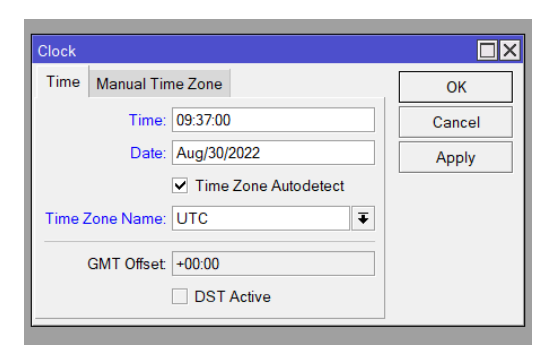

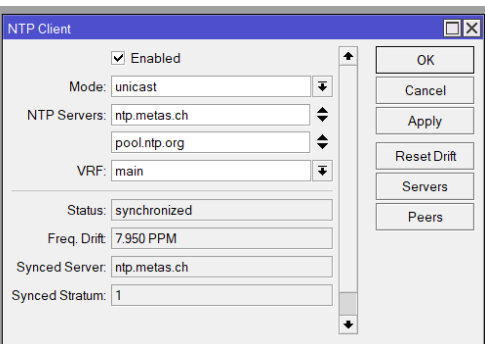

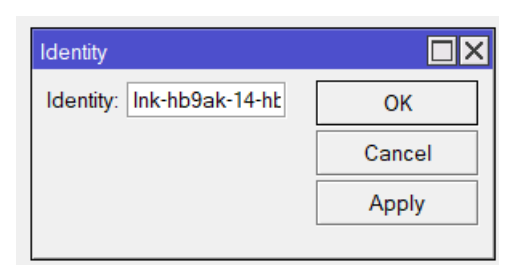

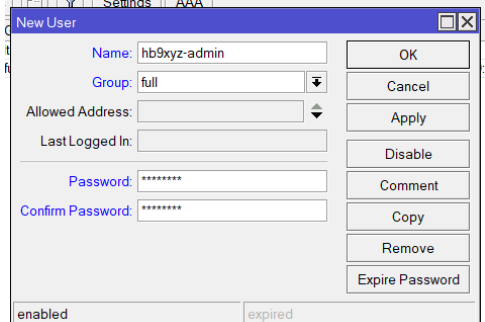

### **Interfaces einrichten**

#### **Bridge einrichten:**

• Bridge > Add (+) > New Interface > Name: bridge1 (evtl. Bezeichnung anpassen) > Apply drücken, OK drücken

#### **Interface hinzufügen**

- Bridge > Ports > Add (+) Interface ether1 wählen > Apply > OK drücken
- Bridge > Ports > Add (+) Interface wlan1 wählen > Apply > OK drücken

Link-Devices werden normalerweise im "Bridge Mode" betrieben, d.h. alle IP-Daten werden transparent (1:1) auf den anderen Port übertragen.

### **IP Einstellungen**

#### **Adressen hinzufügen**

- IP > Addresses > (+) >Adress: (IP-des Link-Devices eintragen (z. B.: [44.142.255.93/29\)](https://hamnetdb.net/index.cgi?q=44.142.254.104/29)
- Network: die Netzwerkadresse eintragen (z. B. 44.142.255.88
- Interface: "bridge1" wählen > Apply > OK

Das MT Device ist nun unter dieser IP-Adresse verfügbar.

#### **Gateway und DNS einrichten**

#### **Gateway**

• IP > Routes > Add (+), im Feld Gateway die IP des eigenen Routers eintragen (z. B. 44.142.255.94) > Apply > OK

#### **DNS**

- DNS Settings eintragen
- IP > DNS > im Feld Servers
- IP des eigenen Routers eintragen (z. B. 44.142.255.94) > Apply > OK

#### **SNMP**

- SNMP Settings
- $\bullet$  IP > SNMP >
- Enabled: Häkchen setzen
- Contact Info: Kontakt E-Mail-Adresse
- Location: Call und Ort (z. B. HB9T Niederhorn)
- Apply > OK

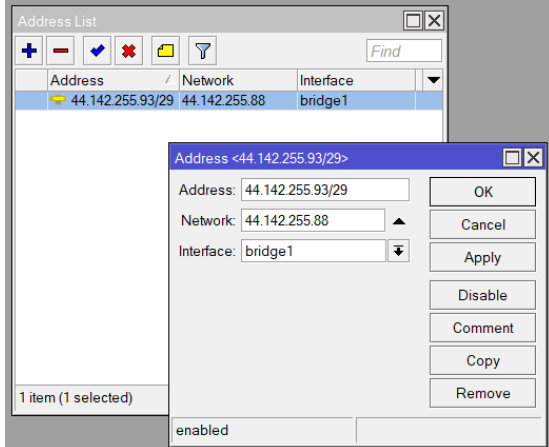

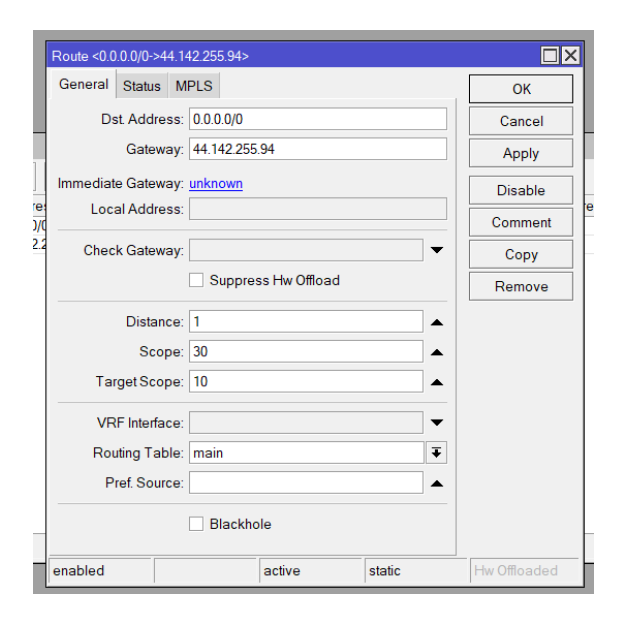

# **WLAN einrichten**

Wireless anklicken > wlan1 anklicken und (wenn disabled) mit der rechten Maustaste oder Ctrl+D enablen

- Wlan1 doppelklicken
- Reiter General: Advanced Mode anklicken
- Reiter Wireless:

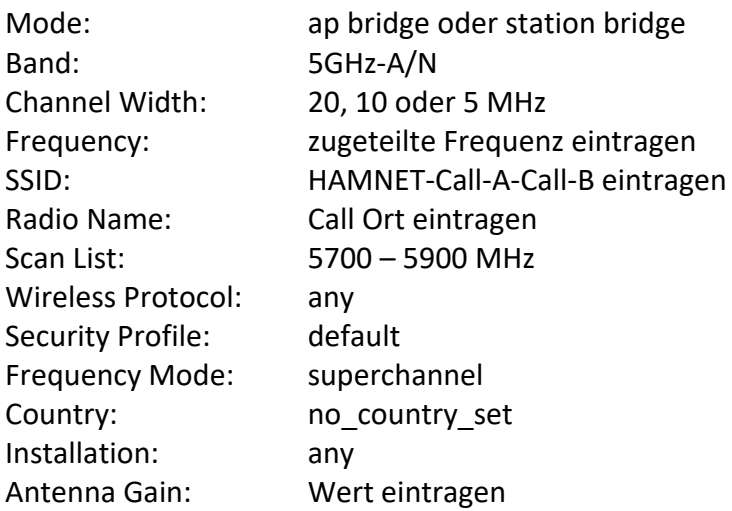

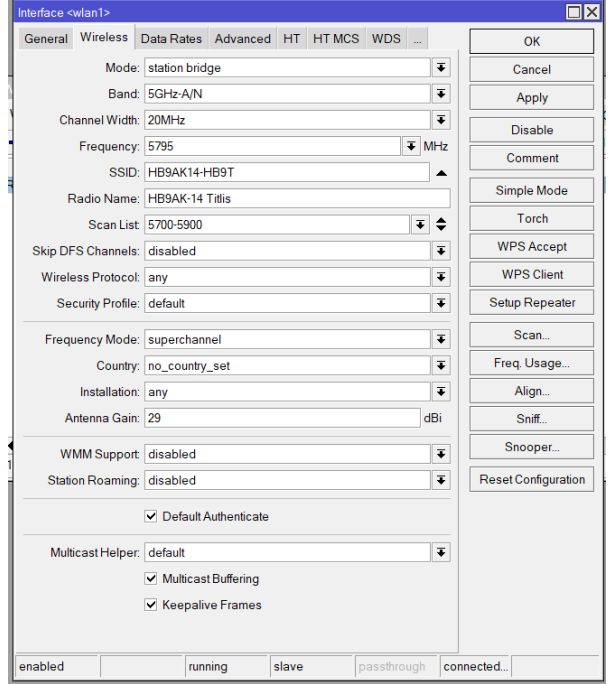

## **Verbindung herstellen**

Wireless anklicken > wlan1 anklicken > Reiter Scan… anklicken > Start anklicken: Gefundene Gegenstation markieren und Connect drücken-

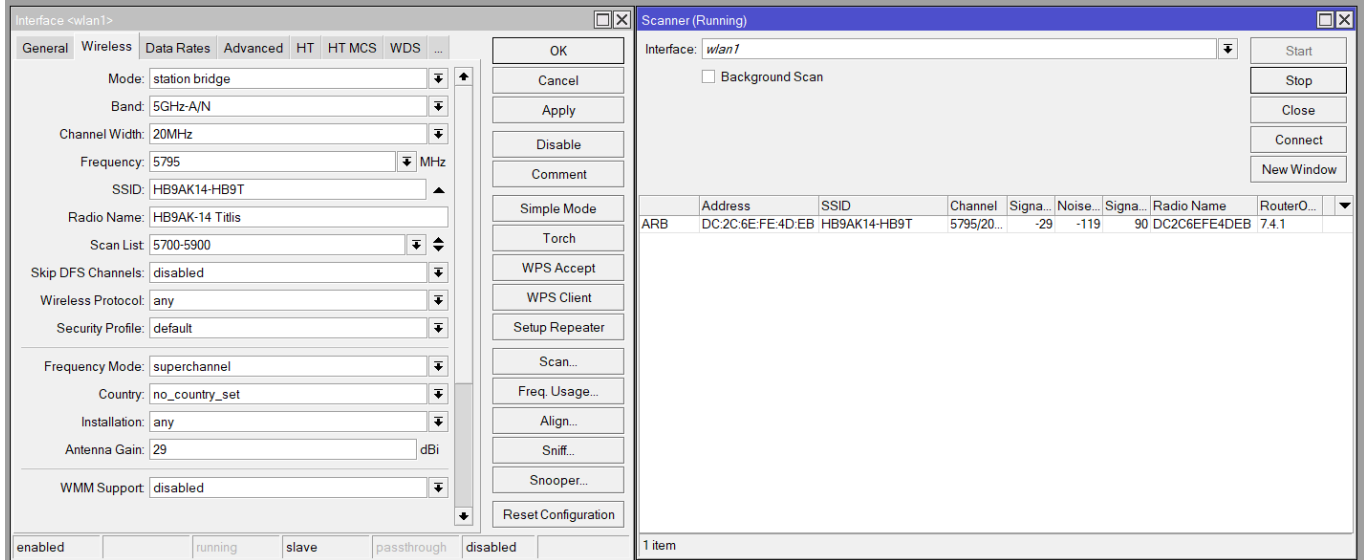

## **Verbindung testen**

Nachdem der WiFi-Status Verbindungsdaten anzeigt, erfolgt ein Verbindungstest.

- Im Terminal (New Terminal) die IP vom Router der Partnerstation eingeben, die Gegenstation muss antworten.
- Verbindungstest zum eigenen Router (ping auf die IP des eigenen Routers)